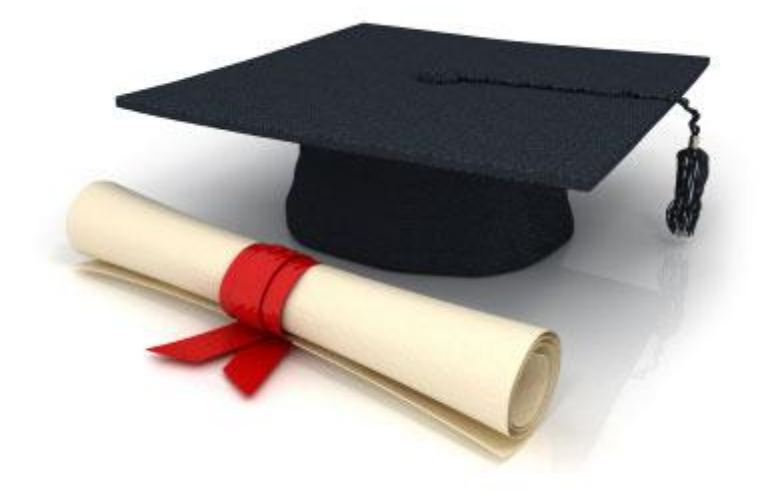

# Руководство пользователя

по работе с редакционной системой

EDUkIT [\(www.edu.kh.ua\)](http://www.edu.kh.ua/)

**«Создание и редактирование страниц»**

Контактное лицо:

Дарья Рыжкова **| [support@edu.kh.ua](mailto:support@edu.kh.ua) | телефон: (057)** 751 86 15

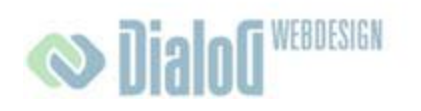

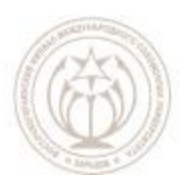

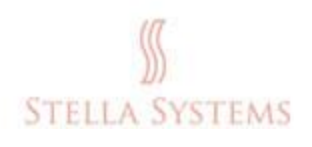

# Содержание

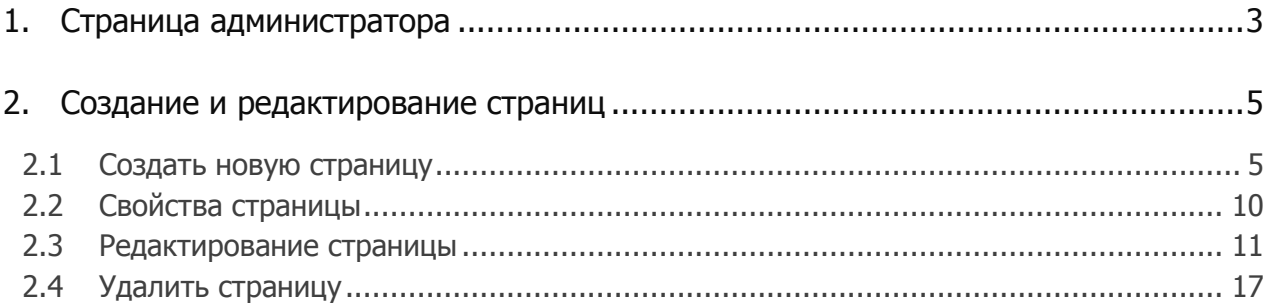

# <span id="page-2-0"></span>**1.Страница администратора**

Стартовая страница административной части выглядит следующим образом:

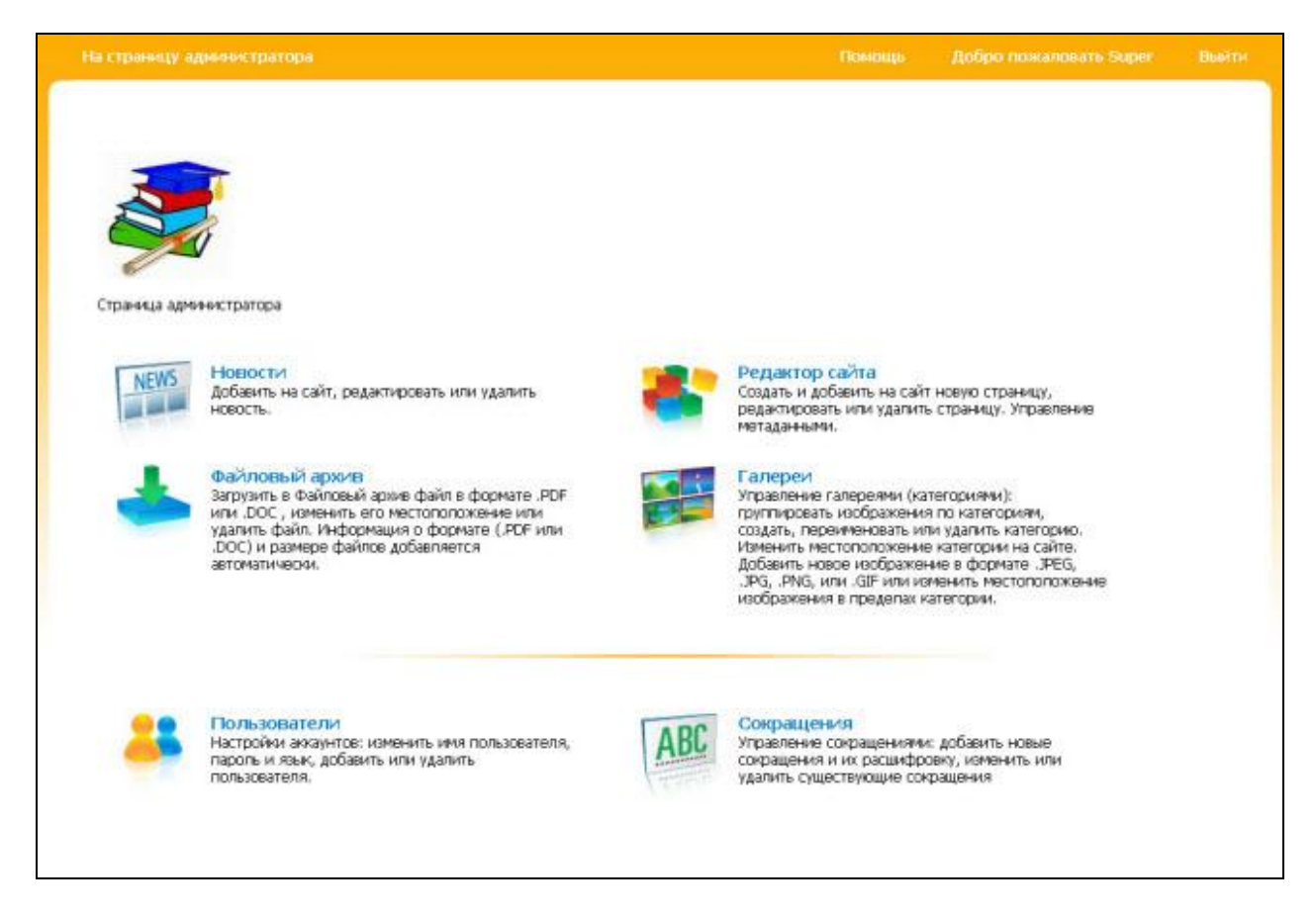

#### **РИС. 1**

Если Вы выберете один из пунктов меню, нажав его левой кнопкой мышки, появится следующая страница:

Руководство пользователя по работе с редакционной системой EDUkIT

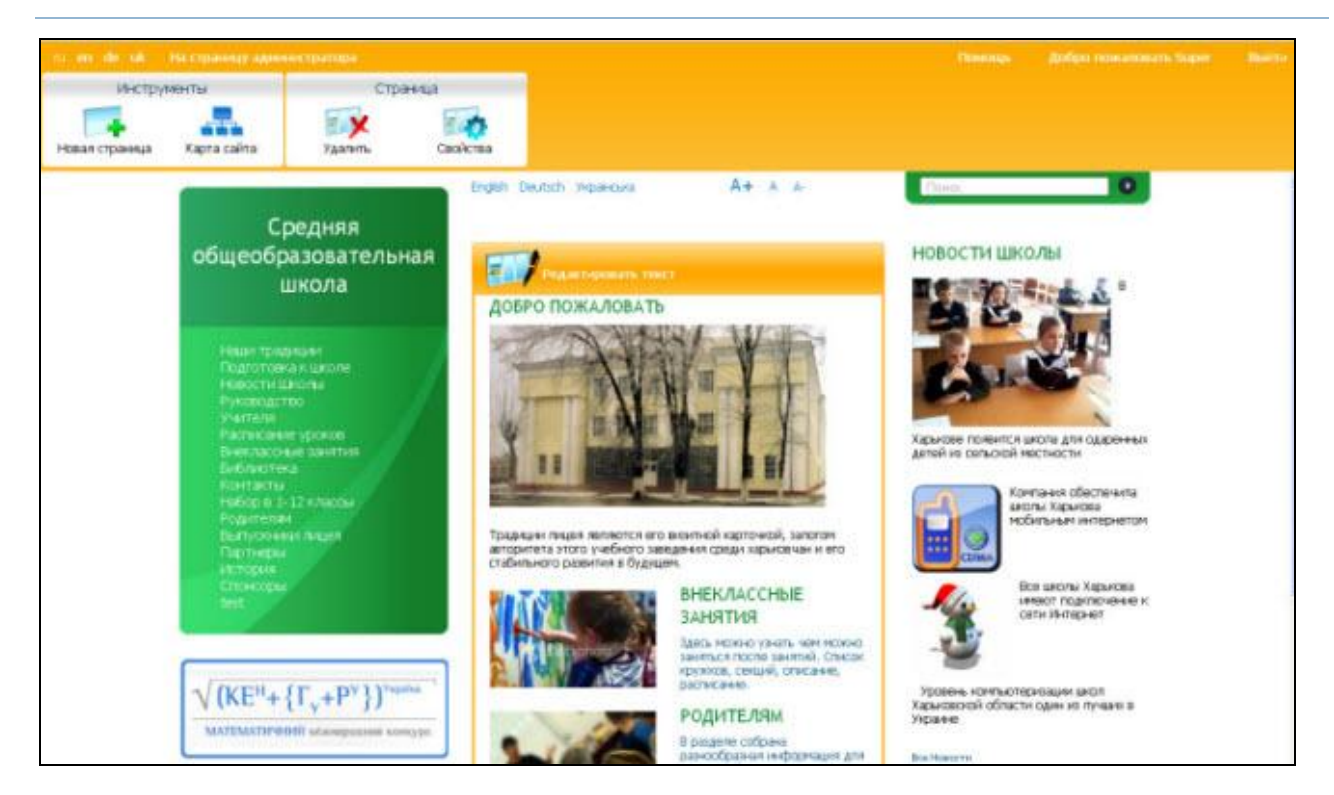

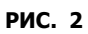

Вверху находится **Панель инструментов**:

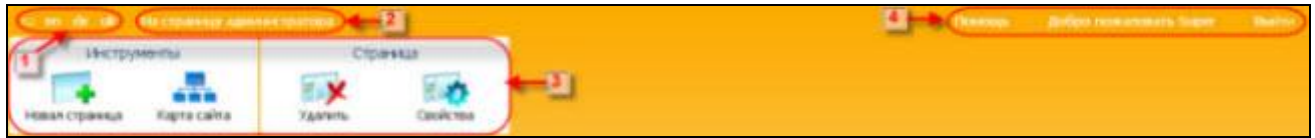

**РИС. 3**

**1 - Выбор языка.** Здесь Вы можете выбрать подходящий язык (немецкий, английский, русский или украинский).

**2 - На страницу администратора.** Если Вы щѐлкнете здесь мышкой, Вы вернѐтесь на стартовую страницу административной части (рис. 1).

**3 - Инструменты.** С помощью инструментов Вы можете добавить новую страницу, просмотреть карту сайта, удалить существующую страницу, а также просмотреть или отредактировать свойства страницы.

**4 - Меню.** Нажмите мышкой экранную кнопку:

- **"Помощь"**, если у Вас появились вопросы или Вам нужна помощь.
- **"Выйти"**, если Вы хотите выйти из административной части.  $\bullet$

**Обратите внимание!** Если Вы используете в браузере дополнительные панели инструментов (напр., Google, Yahoo, icq), мы советуем Вам их временно отключить (при помощи **F11**).

## <span id="page-4-1"></span><span id="page-4-0"></span>**2.Создание и редактирование страниц**

### **2.1 Создать новую страницу**

Нажмите левой кнопкой мыши на значок **"Редактор сайта"** , расположенный на стартовой странице административной части.

После этого Вы окажитесь в разделе сайта, в котором можно создавать новые страницы и добавлять их на веб-сайт, редактировать или удалять существующие страницы, вставлять и редактировать медиа-файлы.

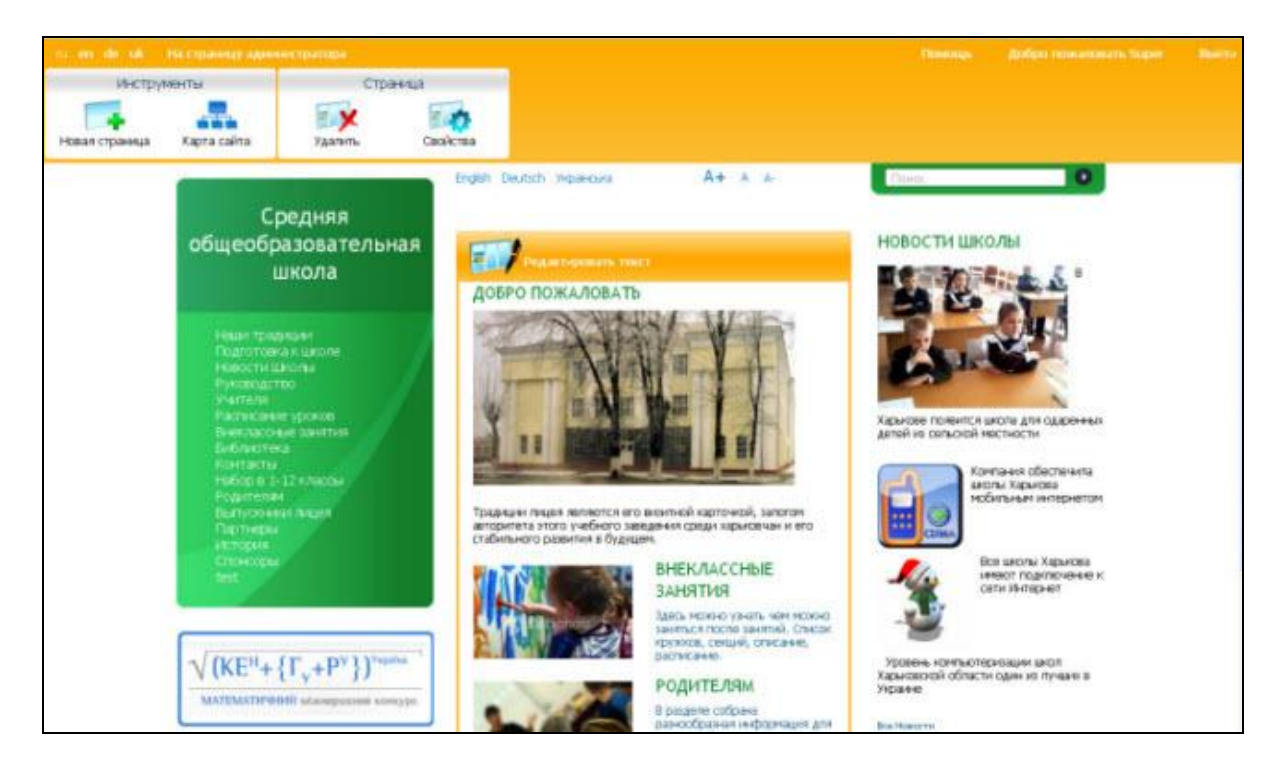

**РИС. 1**

Нажмите левой кнопкой мыши пункт **"Новая страница"** в горизонтальном меню (вверху слева).

Появится диалоговое окно **"Добавить новую страницу"**:

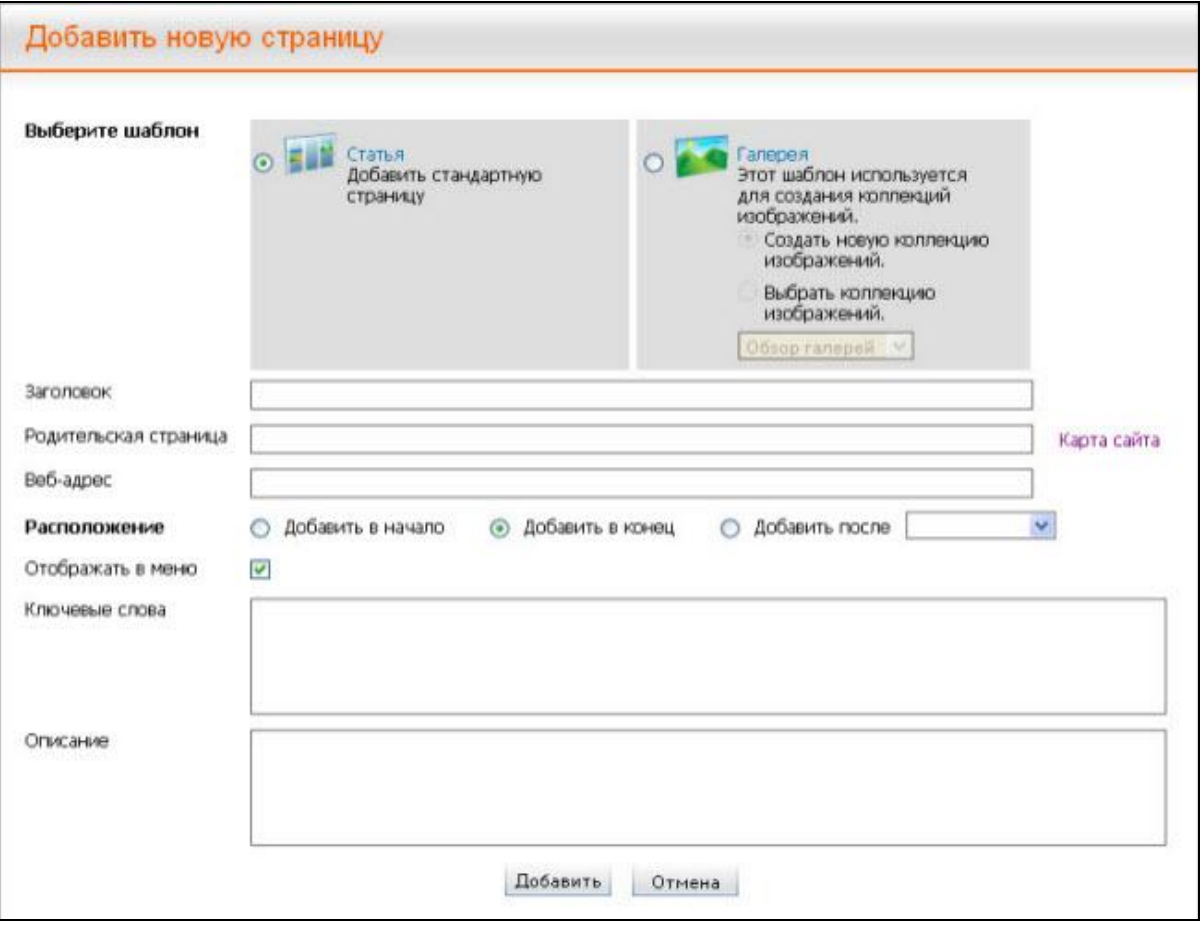

**РИС. 2**

Введите в это диалоговое окно следующую информацию:

**"Заголовок"**. Введите заголовок новой страницы.

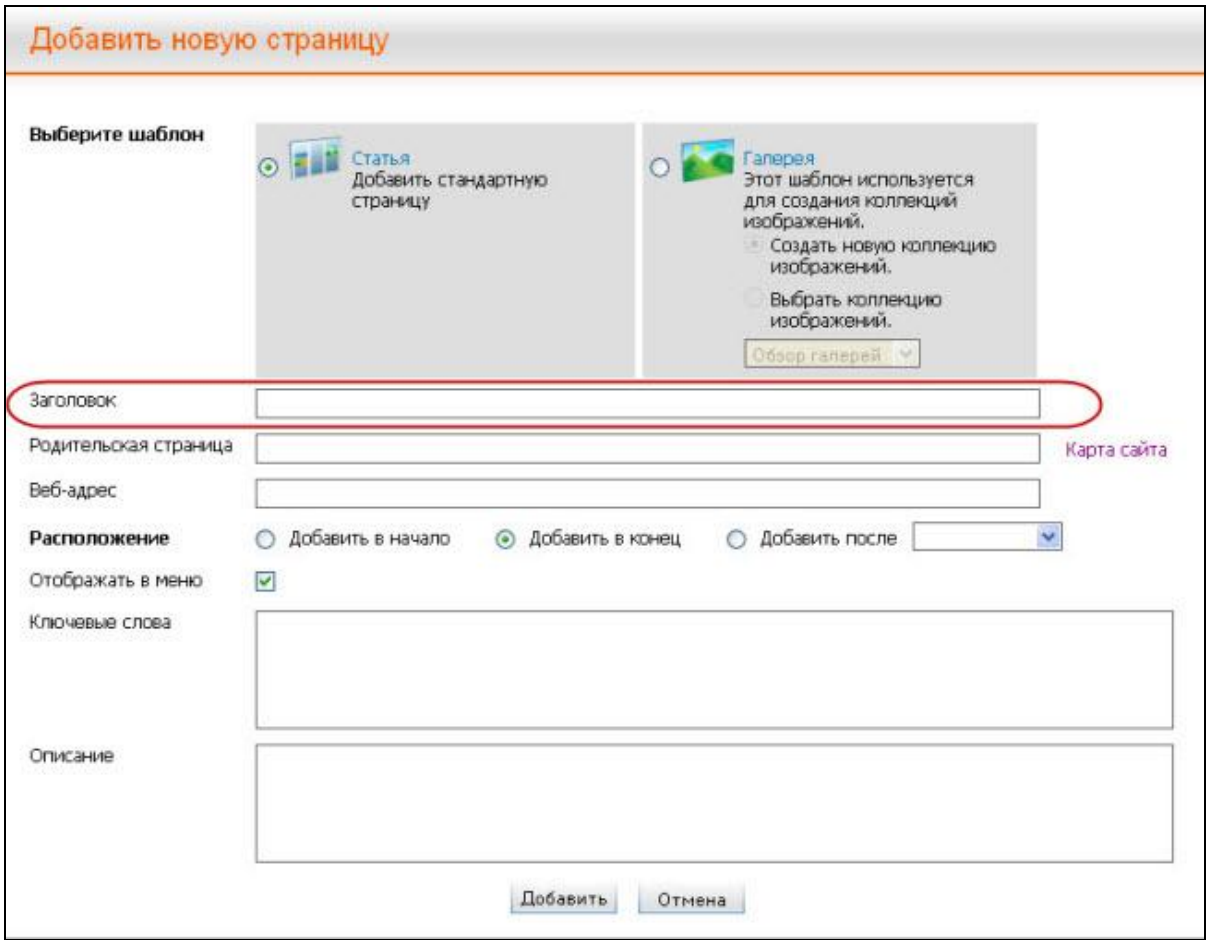

**РИС. 3**

**"Родительская страница"**. Поместите курсор во вторую строку. Появится диалоговое окно "**Карта сайта"**. Выберите в появившемся окне пункт меню, в котором должна находиться новая страница.

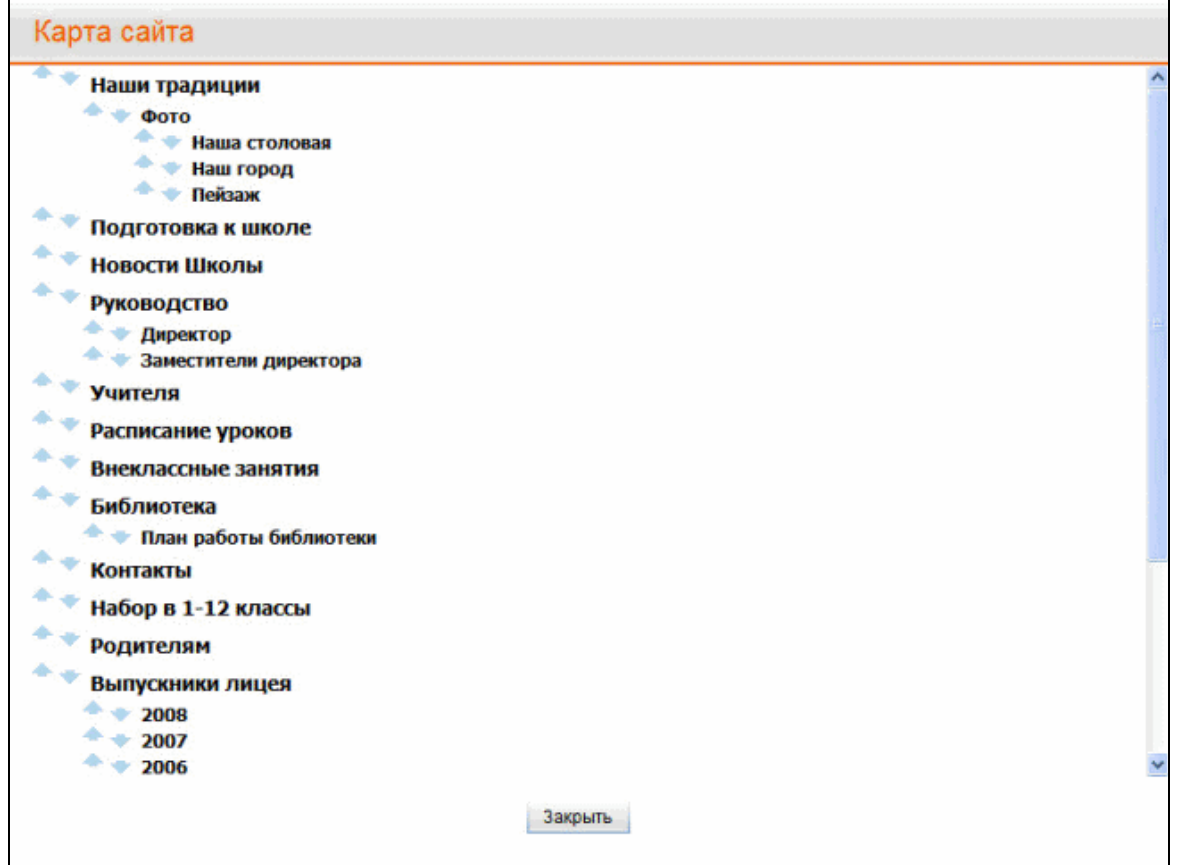

**РИС. 4**

**"Веб-адрес"**. Эта строка заполняется автоматически, диалоговое окно выглядит следующим образом:

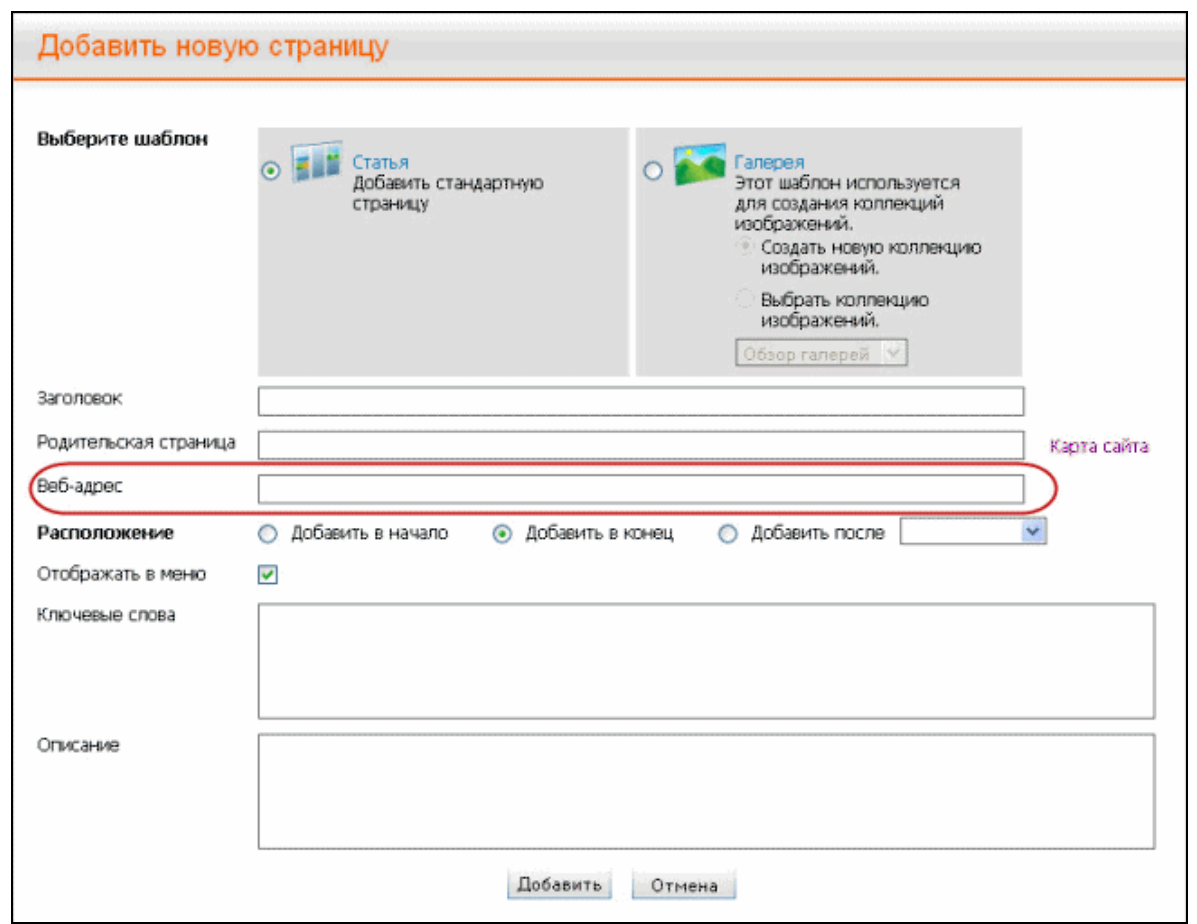

**РИС. 5**

**"Позиция".** Здесь Вы выбираете позицию в меню, где будет располагаться новая страница: вверху (на первом месте), внизу (на последнем месте) или после определѐнного пункта меню (выбранного из списка). Например, Вы хотите расположить страницу

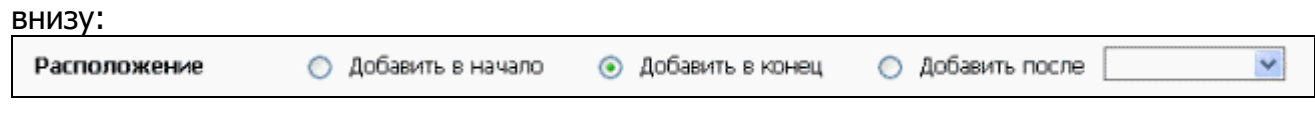

**РИС. 1**

**"Отображать в меню"**. С помощью этого пункта Вы выбираете, будет ли  $\bullet$ новая страница отображаться в меню:

Отображать в меню , если новая страница должна отображаться в меню, или

Отображать в меню

если новая страница **не** должна отображаться в меню.

**"Ключевые слова"**. Здесь Вы через запятую вводите слова или словосочетания (макс. 10 слов), тесно связанные с заголовком страницы, ее содержанием и описанием (см. ниже).

**"Описание"**. Здесь Вы кратко описываете (макс. 25-30 слов) содержимое новой страницы. Это описание выводится поисковыми машинами в результатах поиска.

Если Вы заполнили все поля правильно и хотите успешно завершить процесс, нажмите **"Сохранить"**. Если Вы хотите прервать процесс, нажмите кнопку **"Отмена"**.

## **2.2 Свойства страницы**

<span id="page-9-0"></span>Если Вы нажмете левой кнопкой мышки пункт "Свойства" (в горизонтальном меню, вверху), появится следующее окно:

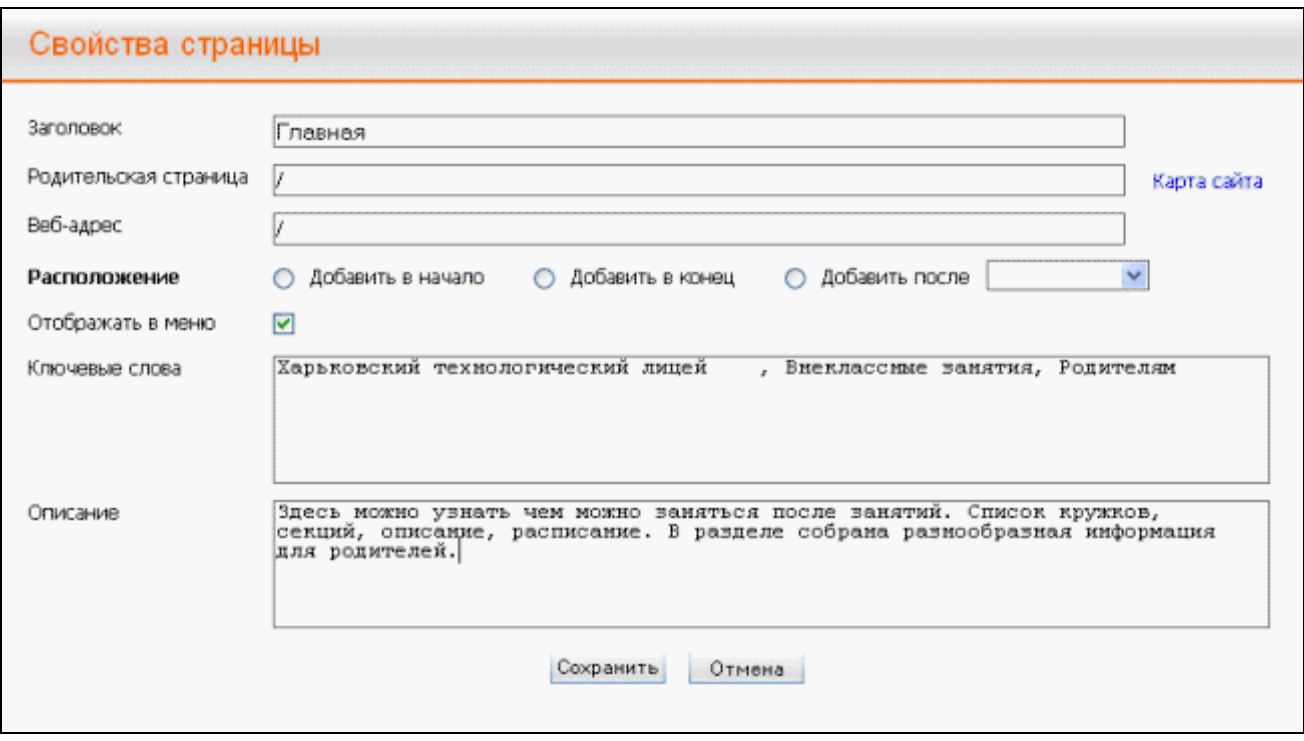

**РИС. 1**

В открывшемся диалоговом окне Вы можете просмотреть или отредактировать следующую информацию:

- **"Заголовок"**. Здесь Вы можете просмотреть и изменить заголовок страницы.
- **"Родительская страница"**. Здесь Вы можете увидеть, к какой родительской  $\bullet$ странице прикреплена выбранная страница.
- $\bullet$ Если Вы хотите поменять место расположения выбранной страницы, поместите курсор во вторую строку. Появится диалоговое окно **"Карта сайта"**. Выберите в появившемся окне пункт меню, в котором должна находиться выбранная страница.
- **"Веб-адрес"**. Эта строка заполняется автоматически.
- **"Позиция".** Здесь Вы выбираете позицию в меню, где будет располагаться новая страница: вверху (на первом месте), внизу (на последнем месте) или после определѐнного пункта меню (выбранного из списка). Например, Вы

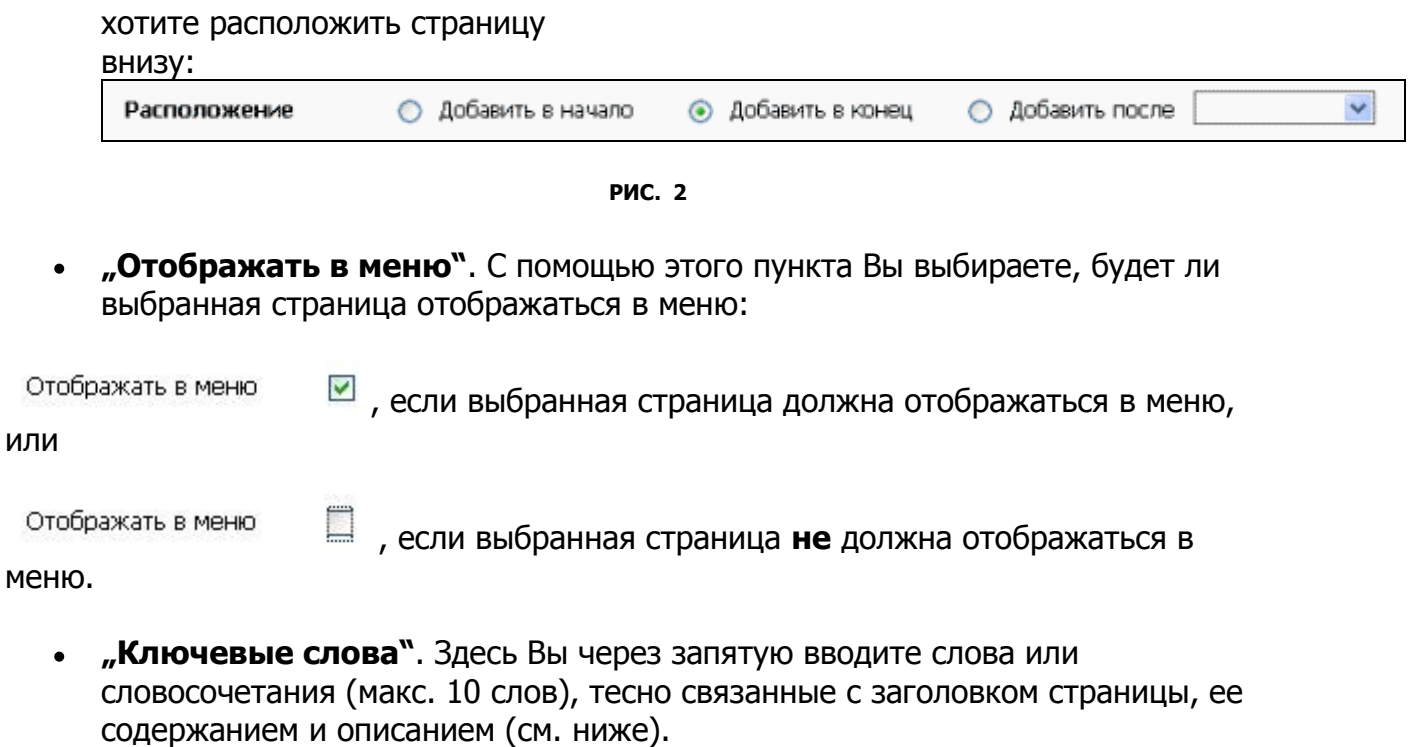

**"Описание"**. Здесь Вы кратко описываете (макс. 25-30 слов) содержимое новой страницы. Это описание выводится поисковыми машинами в результатах поиска.

Если Вы заполнили все поля правильно и хотите сохранить внесенные изменения, нажмите **"Сохранить"**. Если Вы хотите прервать процесс, нажмите кнопку **"Отмена"**.

### **2.3 Редактирование страницы**

<span id="page-10-0"></span>После того, как Вы добавили новую страницу, еѐ можно найти в меню. Нажмите левой кнопкой мышки на новый пункт меню:

# Средняя общеобразовательная школа

• Наши традиции<br>Подготовка к шоле Новости Школы Руководство Учителя Расписание уроков Внеклассные занятия Библиотека Контакты Набор в 1-12 классы Родителям Выпускники лицея Партнеры История Спонсоры

#### **РИС. 1**

### Откроется следующее окно:

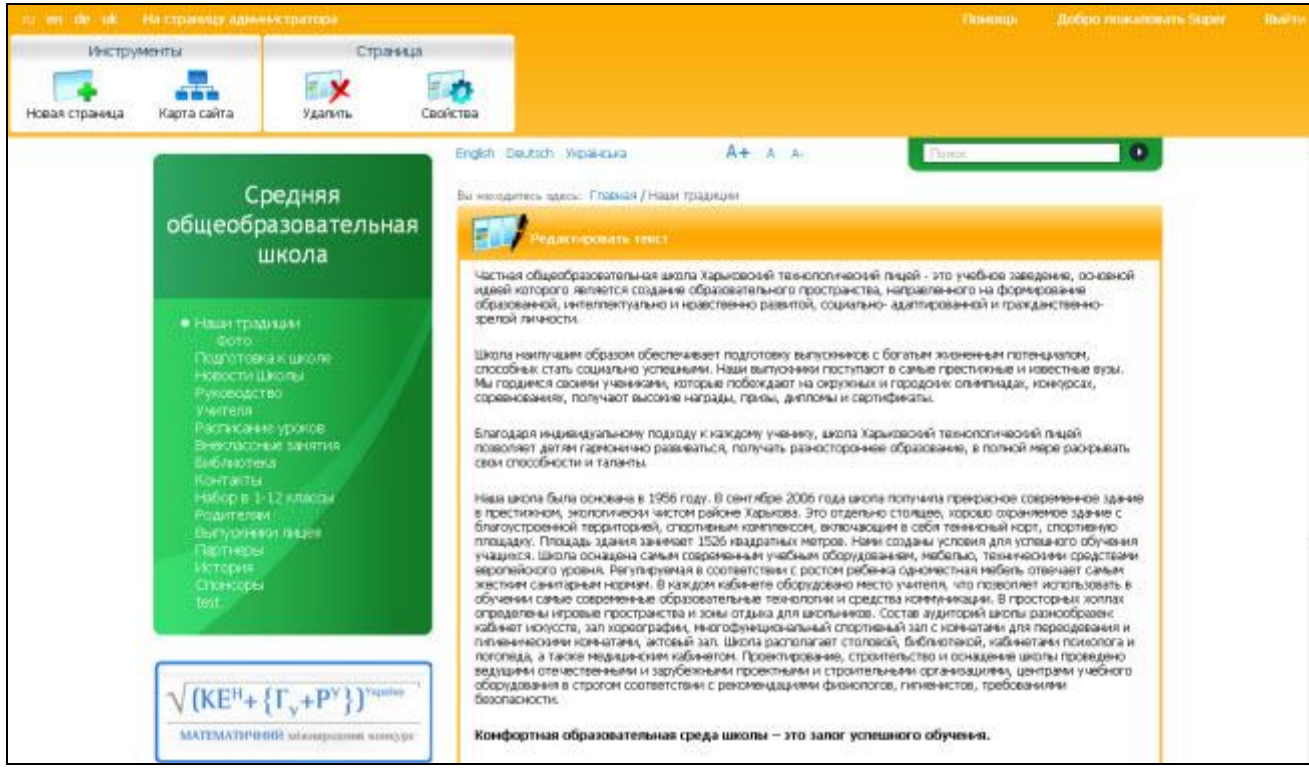

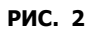

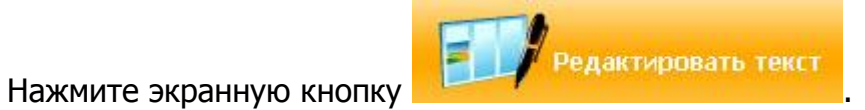

Появится окно, в котором Вы сможете добавлять и редактировать содержимое страницы:

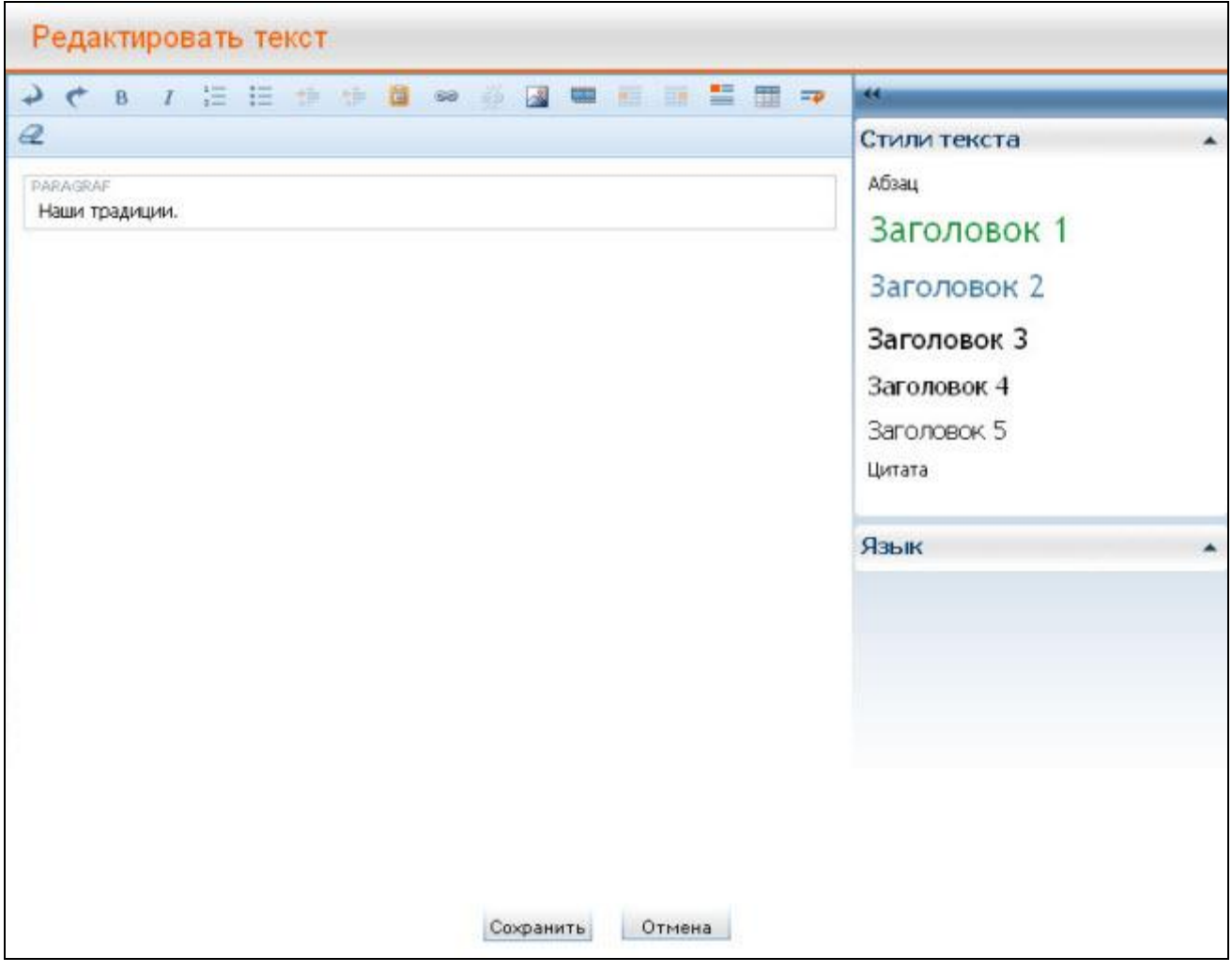

**РИС. 3**

Описание "**горячих клавиш**" для редактирования текста:  $\bullet$ 

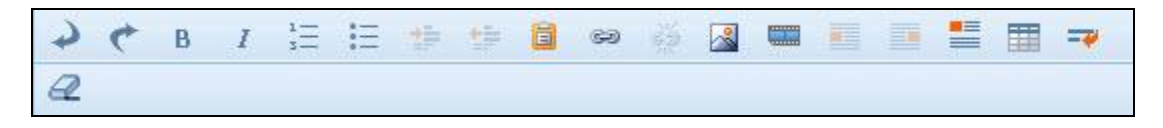

**РИС. 4**

**Отменить действие**.

**Повторить отмененное действие**.

**Полужирный**. Вы можете выделить текст полужирным шрифтом.

**Курсив**. Вы можете выделить текст курсивом.

**Нумерованный список**.

**Маркированный список**.

**Увеличить отступ**. При нажатии этой кнопки текст немного смещается вправо.

**Уменьшить отступ**. При нажатии этой кнопки текст немного смещается влево.

**В Вставить из документа Word**. Эта функция позволяет вставить текст из документа Word, очистив лишнее форматирование.

**Вставить гиперссылку**. Если Вы выделите мышкой слово или словосочетание и нажмѐте эту кнопку, появится следующее окно:

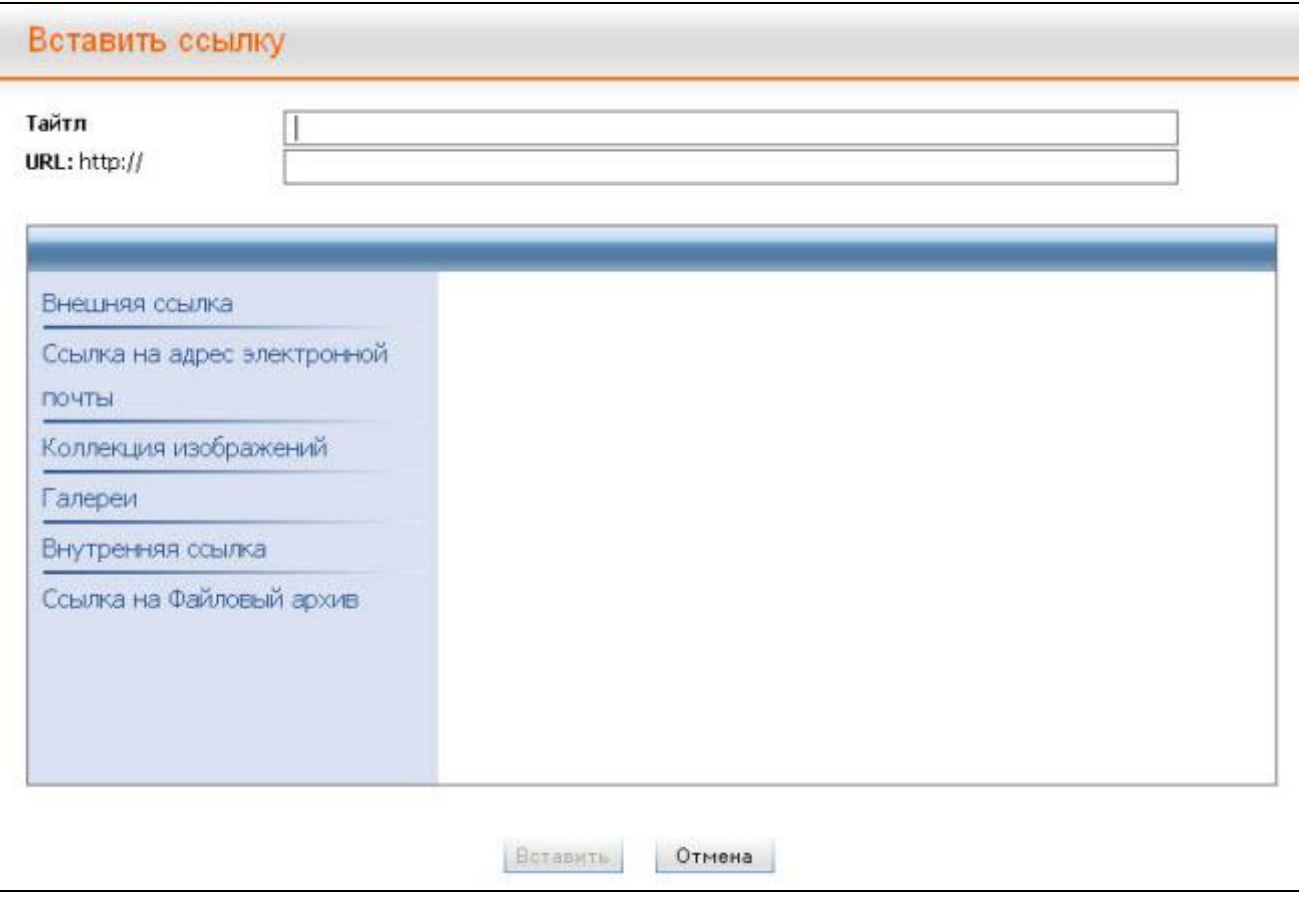

**РИС. 5**

Затем необходимо выбрать вид ссылки: **"Внешняя ссылка"**, **"Ссылка на адрес электронной почты"**, **"Галереи"**, **"Коллекция изображений"**, **"Внутренняя ссылка"** или **"Ссылка на файловый архив"**. Необходимо также указать **тайтл** ссылки (от англ. "title" – заголовок, название, наименование) и адрес **URL**.

**Удалить гиперссылку**. Эта функция позволяет преобразовать ссылку в обычный текст. Для этого необходимо выделить текст ссылки мышкой и нажать эту кнопку.

**Вставить изображение**. (см. главу «Добавление и редактирование изображений»).

**Выровнять изображение по левому краю**. Эта функция позволяет разместить изображение слева, а сам текст страницы справа от него.

**Выровнять изображение по правому краю**. Эта функция позволяет разместить изображение справа, а сам текст страницы слева от него.

**Предотвратить обтекание изображения**. Эта функция действует только внутри редактируемого абзаца и предотвращает обтекание рисунка текстом.

**Вставить таблицу.** (см. ниже)

**<sup>→</sup> Новая строка**. Если Вы нажмёте эту кнопку, внутри редактируемого абзаца будет создана новая строка.

**Очистить формат**. Эта функция позволяет очистить любой вид форматирования выделенного фрагмента (стили, изображения и т. д.). Советуем Вам с осторожностью использовать эту функцию, иначе текст будет тяжело читать.

**"Стили текста"**. В меню справа Вы можете выбрать стиль для оформления текста:

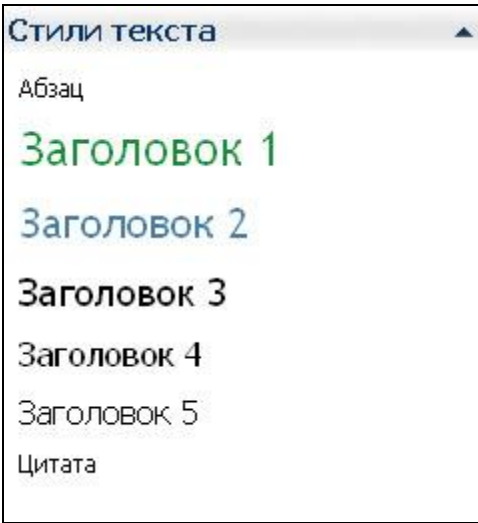

### **РИС. 6**

Благодаря стилям Вы можете структурировать текст и сделать его удобным для восприятия:

- o **"Абзац"**. Стиль обычного текста.
- o Всего существует 6 стилей для заголовков: начиная со стиля **"Заголовок 1"** (для первостепенных заголовков) и заканчивая стилем **Заголовок 6**.
- o **"Внимание"**. Для выделения очень важного сообщения.
- o **"Информация"**. Для выделения важной информации.
- o **"Цитата"**. Если Вы хотите вставить на страницу цитату, выберите для ее оформления этот стиль.

### **Общие советы по редактированию текстового содержания:**

- o Для оформления главного заголовка страницы используйте стиль **"Заголовок 1**" .
- o Все заголовки обязательно нужно выделять соответствующими стилями в зависимости от их важности, также следует сохранять порядок их следования (заголовок первого уровня выделяется стилем **"Заголовок**  1", заголовок второго уровня - стилем "Заголовок 2", и т. д.).
- o Используя заголовки внутри текста, Вы разделяете его на логические разделы и облегчаете процесс чтения и восприятия.
- **"Язык"**. Внизу справа можно выбрать язык (английский или немецкий).
- **"Вставить таблицу"**. Если Вы хотите добавить таблицу, нажмите кнопку . Чтобы получить возможность редактировать таблицу, нажмите Таблица .

Появится список всех возможных опций для редактирования таблиц:

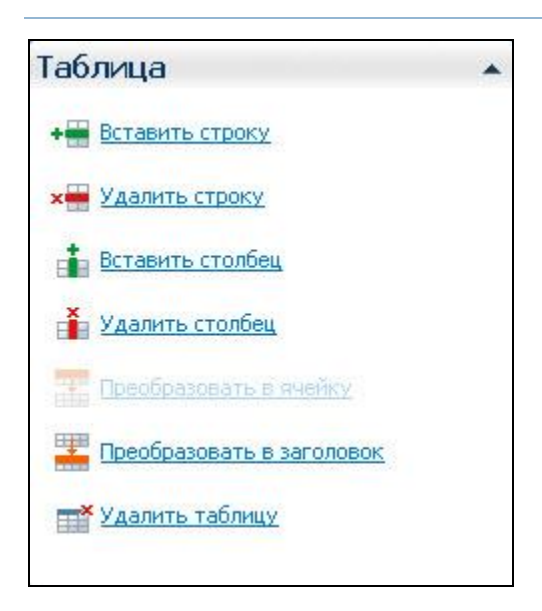

### **РИС. 7**

**"Стили таблицы"**. Для оформления таблиц мы предлагаем Вам два стиля на выбор:

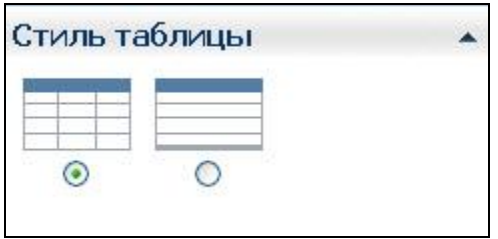

**РИС. 8**

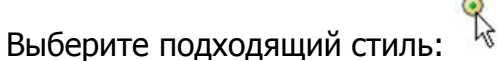

Если Вы внесли на страницу всю необходимую информацию и хотите успешно завершить процесс редактирования, нажмите "Сохранить". Если Вы хотите прервать процесс, нажмите кнопку **"Отмена"**, и внесѐнные изменения сохранены не будут.

## <span id="page-16-0"></span>**2.4 Удалить страницу**

Если Вы хотите удалить страницу, нажмите левой кнопкой мышки  $\left| \begin{matrix} 1 & \mathbf{v} \\ \mathbf{v} & \mathbf{v} \end{matrix} \right|$ горизонтальном меню, вверху).

Появится следующее окно:

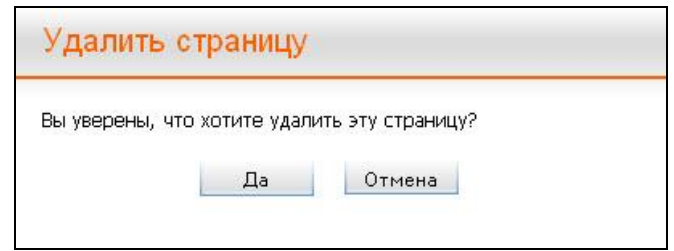

**РИС. 1**

Нажмите **"Да"**, если Вы окончательно решили удалить выбранную страницу, или **"Отмена"**, если Вы хотите прервать процесс удаления.

**Обратите внимание!** Если Вы нажмѐте кнопку **"Да"**, страница будет удалена окончательно.